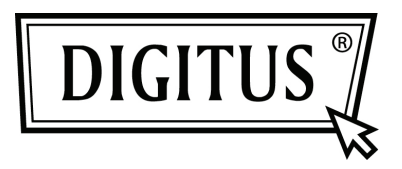

## **USB-ZU-SERIELL-KONVERTER**

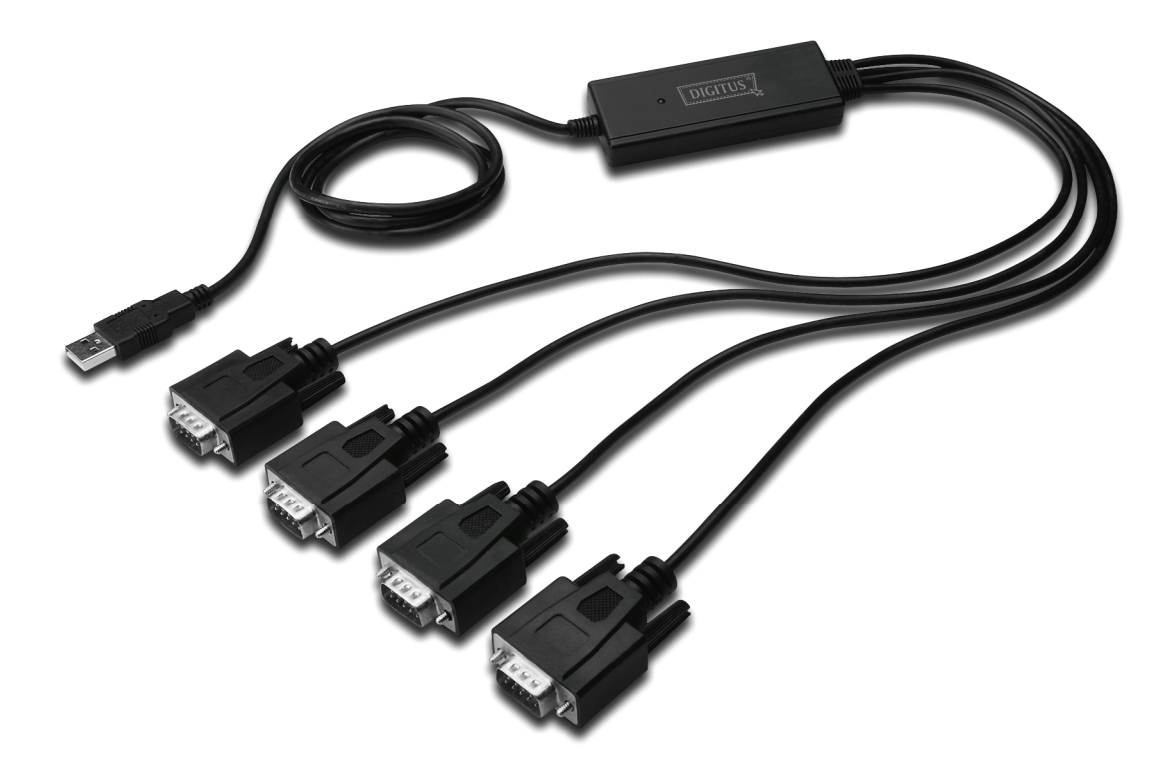

**Kurzanleitung zur Installation Windows 2000/XP DA-70159**

- Schritt 1: Legen Sie die Treiber-CD des Produkts in das CD-ROM Laufwerk ein.
- Schritt 2: Schließen Sie das Gerät an den Ersatz USB-Anschluss an Ihrem PC an und suchen Sie den neuen Hardware-Assistenten.
- Schritt 3: Wählen Sie "No, not this time" aus, klicken Sie auf "Next", um fortzufahren.

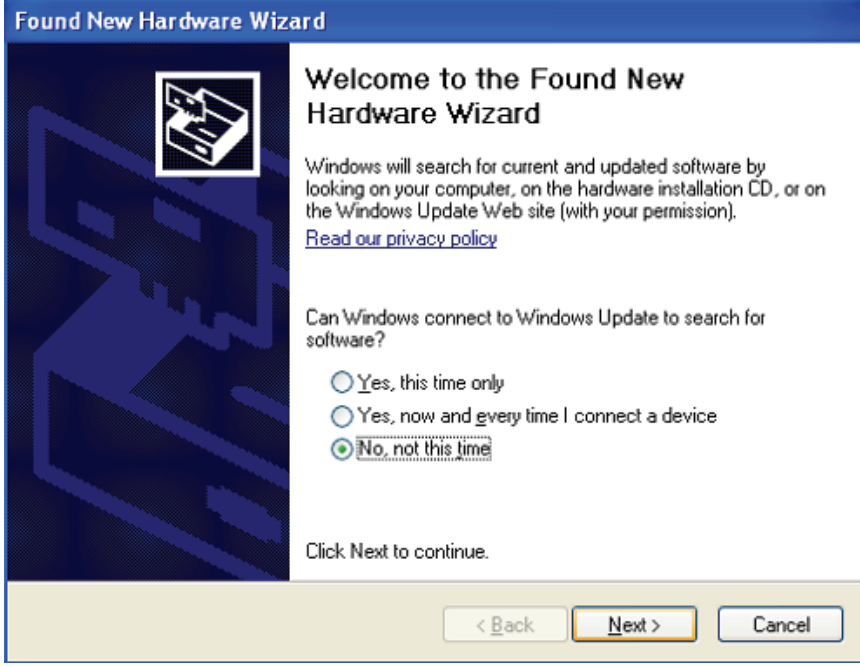

Schritt 4: Wählen Sie "Install from a list or specific location (Advanced)", klicken Sie auf "Next", um fortzufahren.

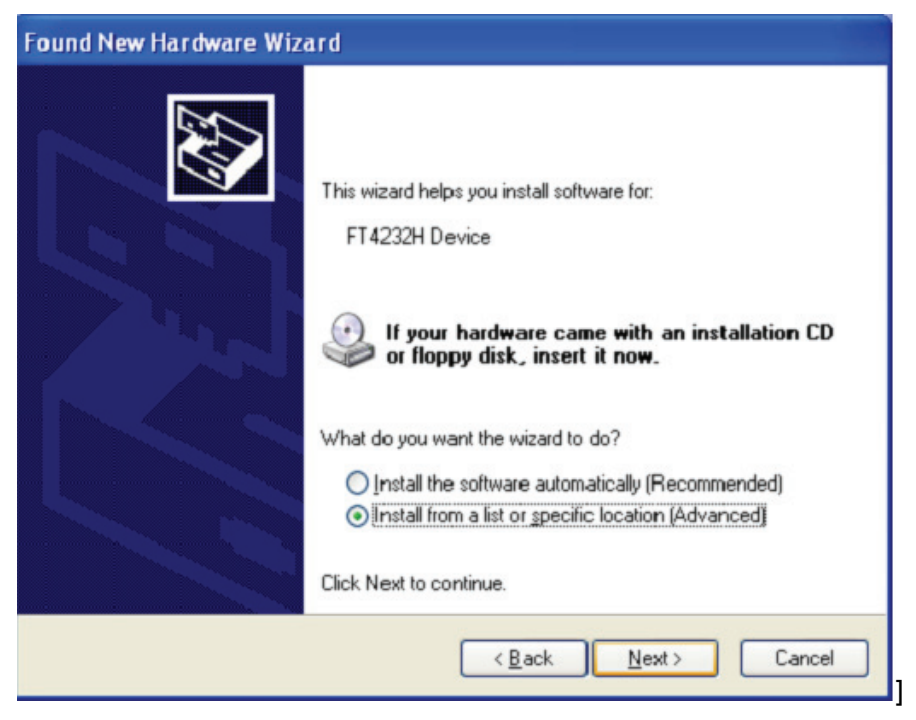

Schritt 5: Wählen Sie "Diesen Speicherort in die Suche aufnehmen", klicken Sie auf "Suche" und wählen Sie den entsprechenden OS-Treiben auf der CD aus. Klicken Sie auf "Next", um fortzufahren

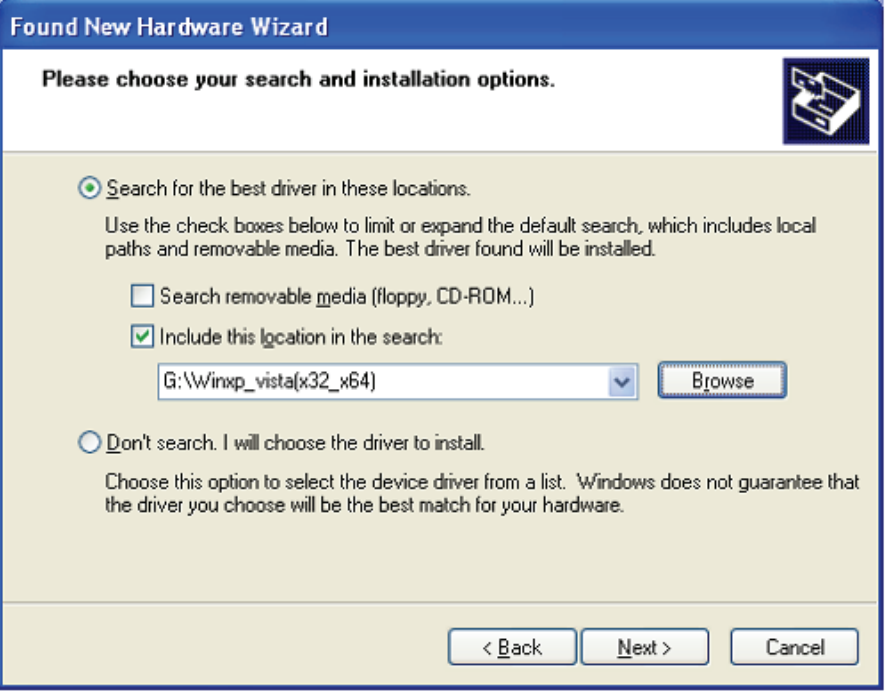

- Schritt 6: Automatische Suche nach dem entsprechenden Treiber auf der CD.
- Schritt 7: Wenn Sie die Software für diese Hardware installieren, klicken Sie auf "Continue Anyway", um fortzufahren.

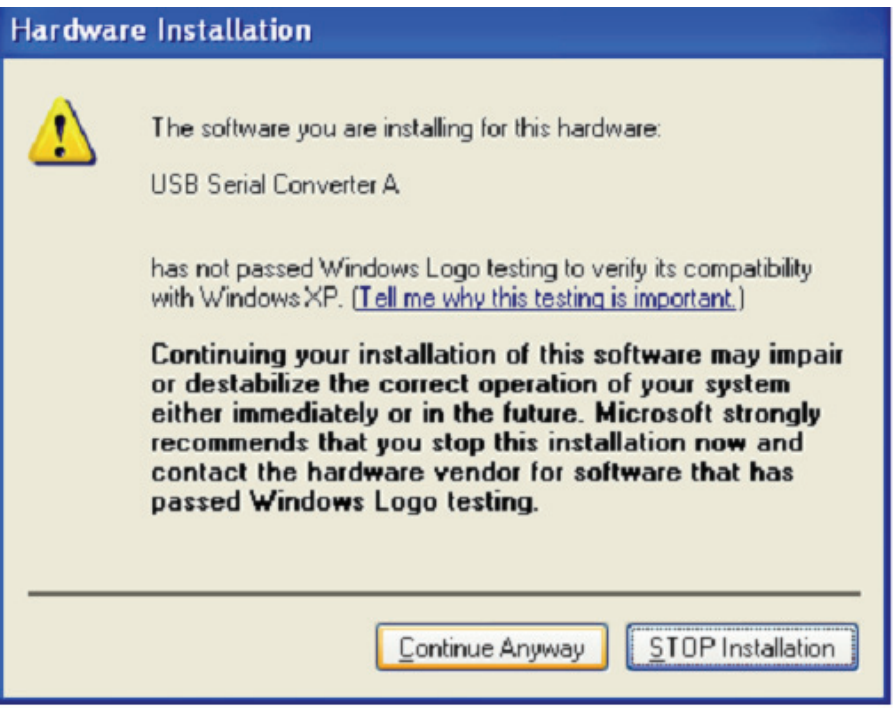

Schritt 8: Der Assistent beginnt mit der Installation und kopiert die Datei auf Ihr System

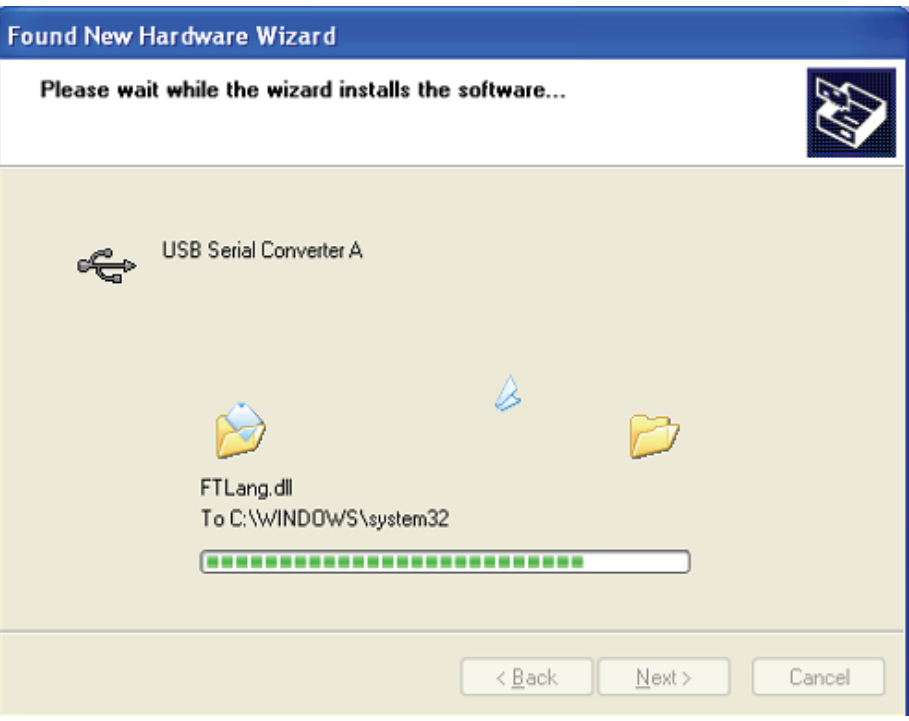

Schritt 9: Klicken Sie auf "Finish", um den Assistenten zu schließen.

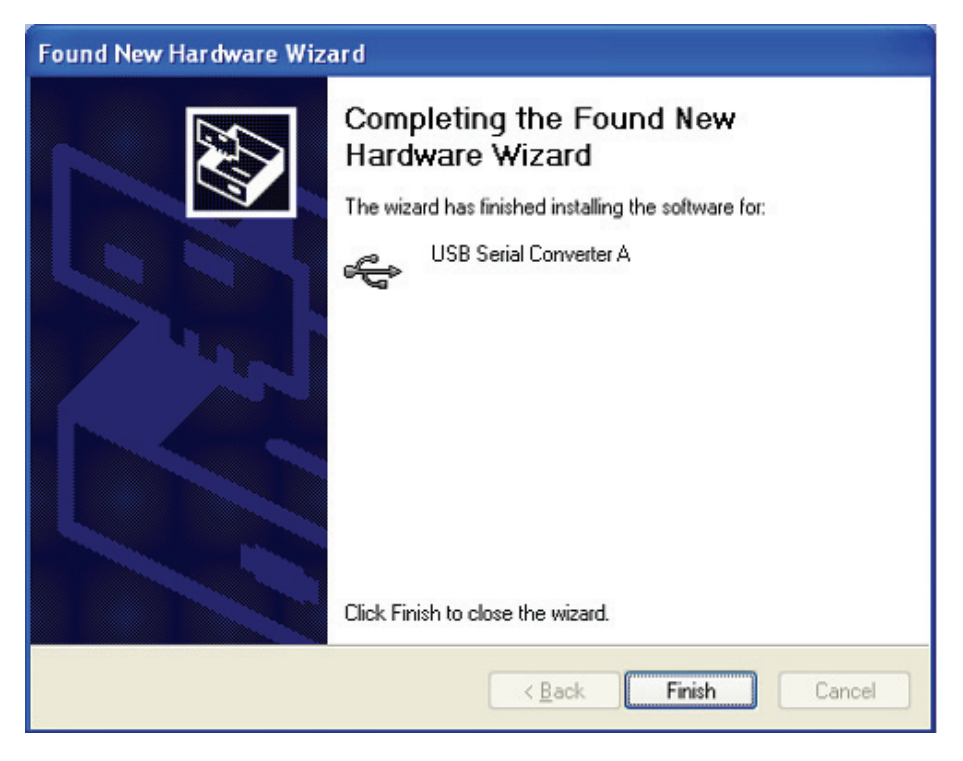

Schritt 10: Suchen Sie den neuen Hardware

Schritt 11: Wählen Sie "No, not this time" aus, klicken Sie auf "Next", um fortzufahren.

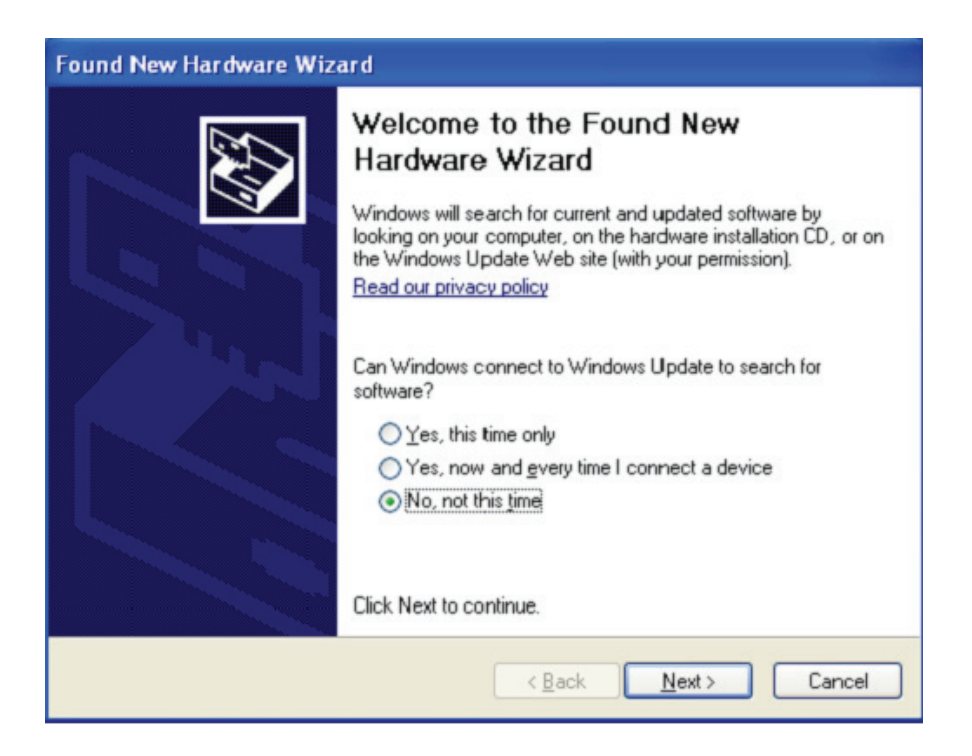

Schritt 12: Wählen Sie "Install from a list or specific location (Advanced)", klicken Sie auf "Next", um fortzufahren.

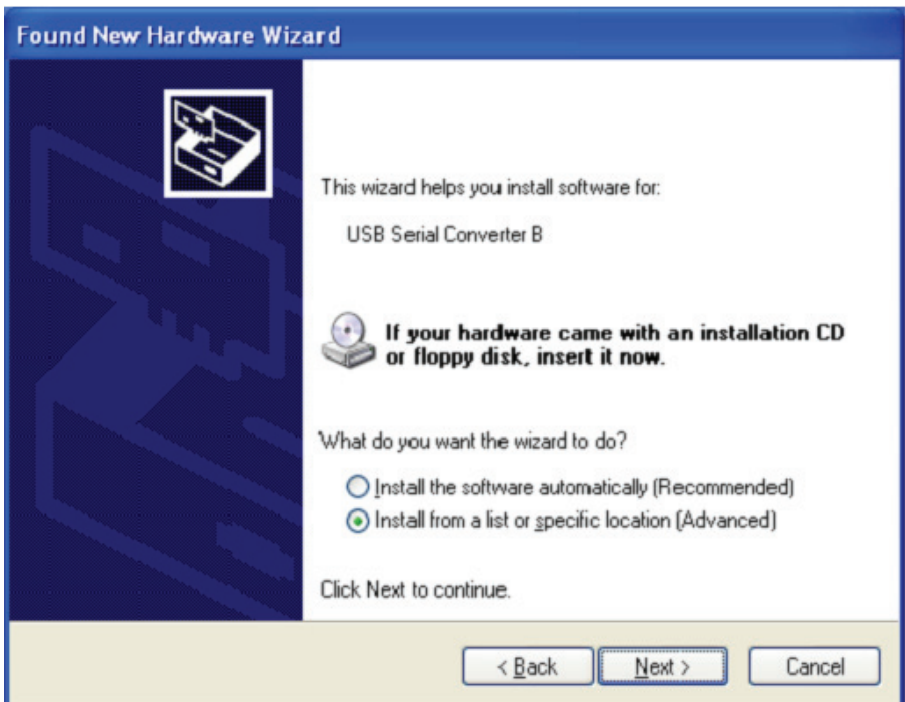

Schritt13: Wählen Sie "Diesen Speicherort in die Suche aufnehmen", klicken Sie auf "Suche" und wählen Sie den entsprechenden OS-Treiben auf der CD aus. Klicken Sie auf "Next", um fortzufahren

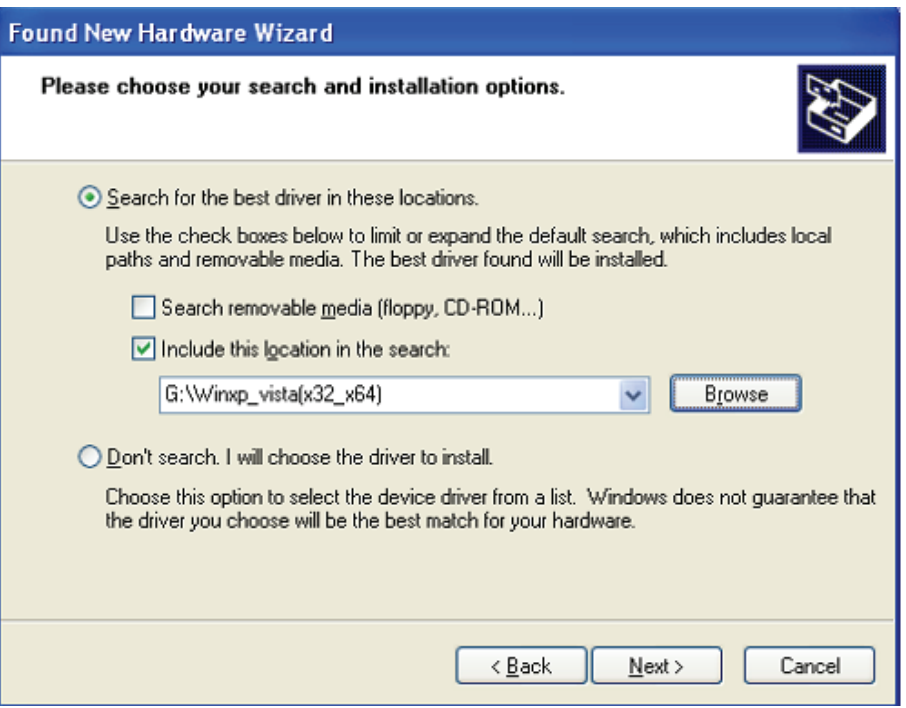

- Schritt14: Automatische Suche nach dem entsprechenden Treiber auf der CD.
- Schritt15: Wenn Sie die Software für diese Hardware installieren, klicken Sie auf "Continue Anyway", um fortzufahren.

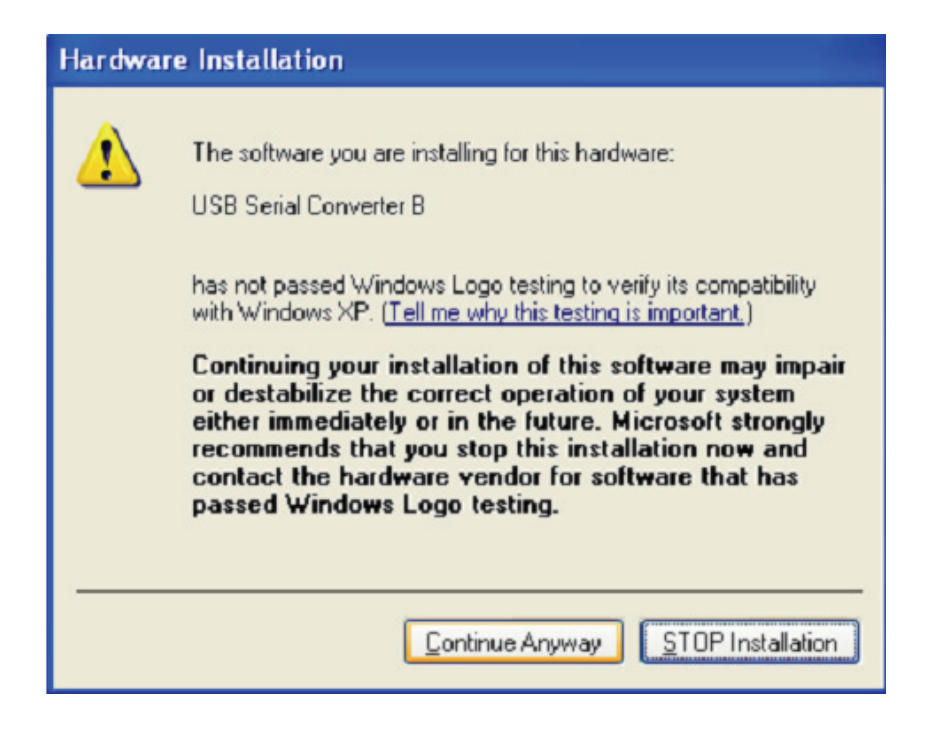

Schritt 16: Der Assistent beginnt mit der Installation und kopiert die Datei auf Ihr System

Schritt17: Klicken Sie auf "Finish", um den Assistenten zu schließen.

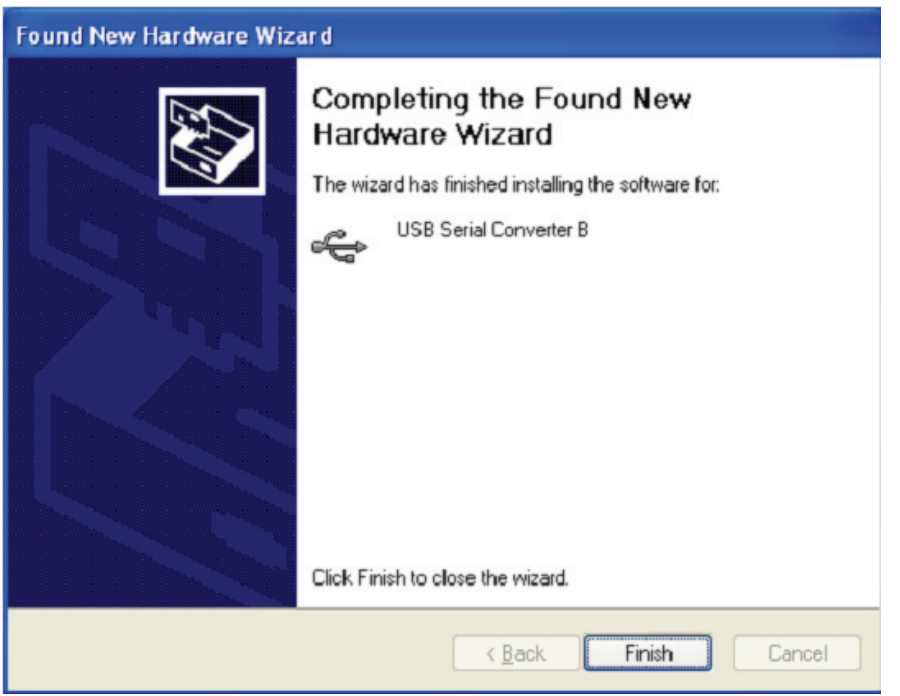

- Schritt 18: Suchen Sie den neuen Hardware
- Schritt 19: Wählen Sie "No, not this time" aus, klicken Sie auf "Next", um fortzufahren.

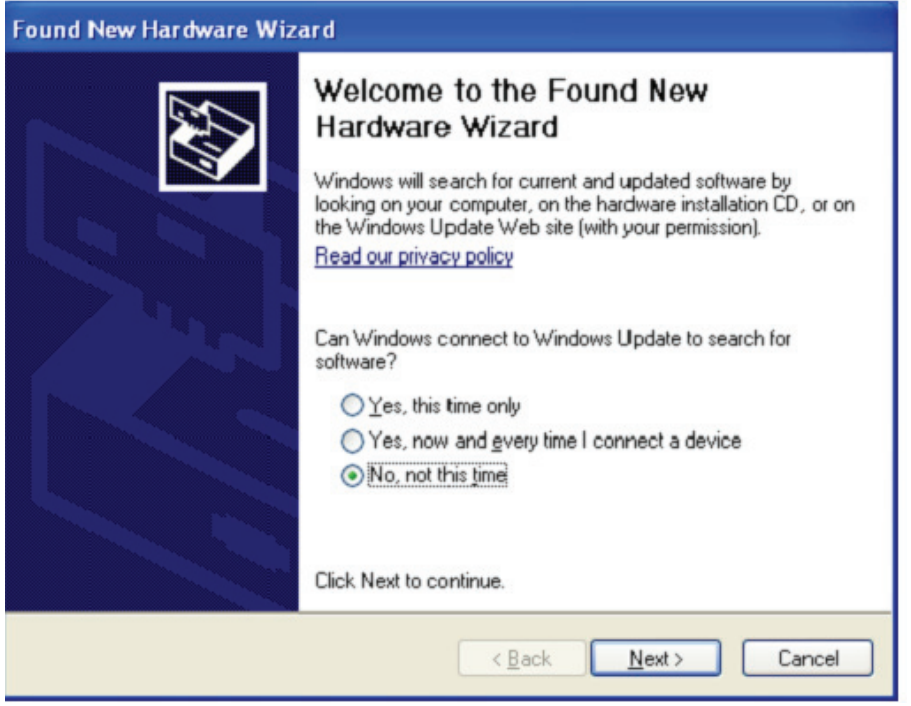

Schritt 20: Wählen Sie "Install from a list or specific location (Advanced)", klicken Sie auf "Next", um fortzufahren.

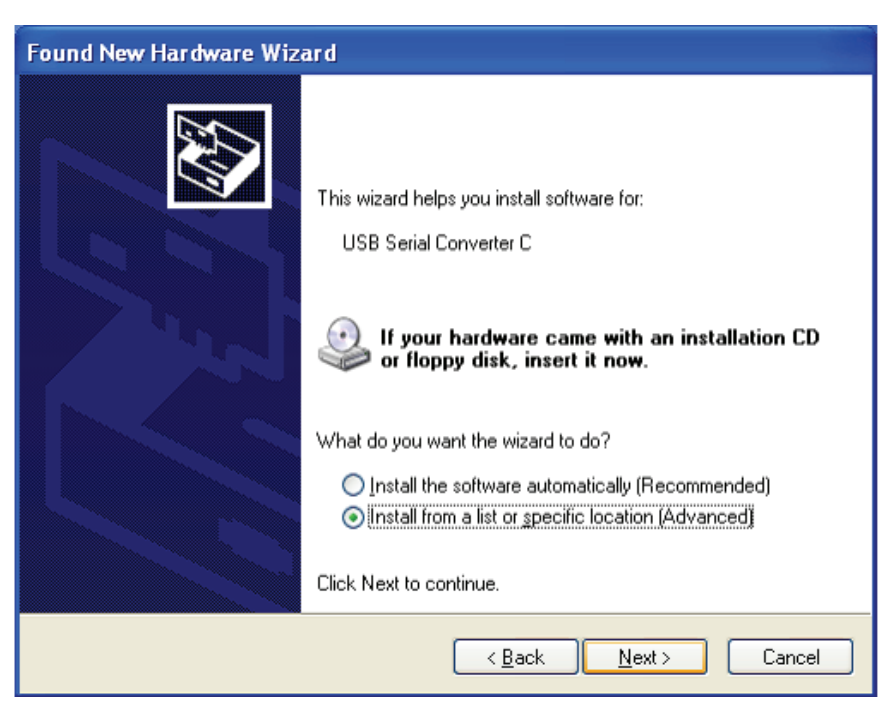

Schritt 21: Wählen Sie "Diesen Speicherort in die Suche aufnehmen", klicken Sie auf "Suche" und wählen Sie den entsprechenden OS-Treiben auf der CD aus. Klicken Sie auf "Next", um fortzufahren

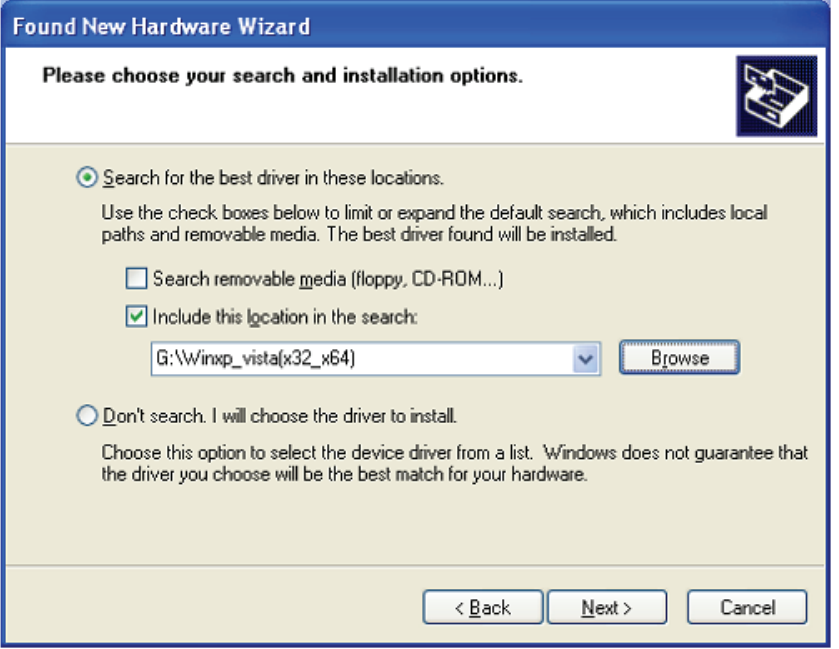

Schritt 22: Automatische Suche nach dem entsprechenden Treiber auf der CD.

Schritt 23: Wenn Sie die Software für diese Hardware installieren, klicken Sie auf "Continue Anyway", um fortzufahren.

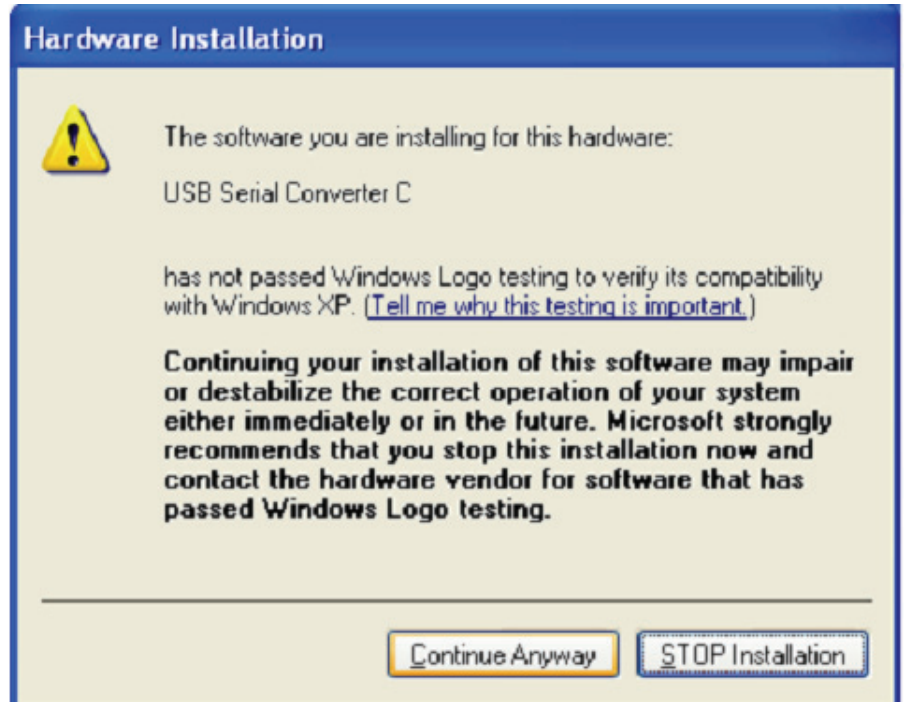

- Schritt 24: Der Assistent beginnt mit der Installation und kopiert die Datei auf Ihr System
- Schritt 25: Klicken Sie auf "Finish", um den Assistenten zu schließen.

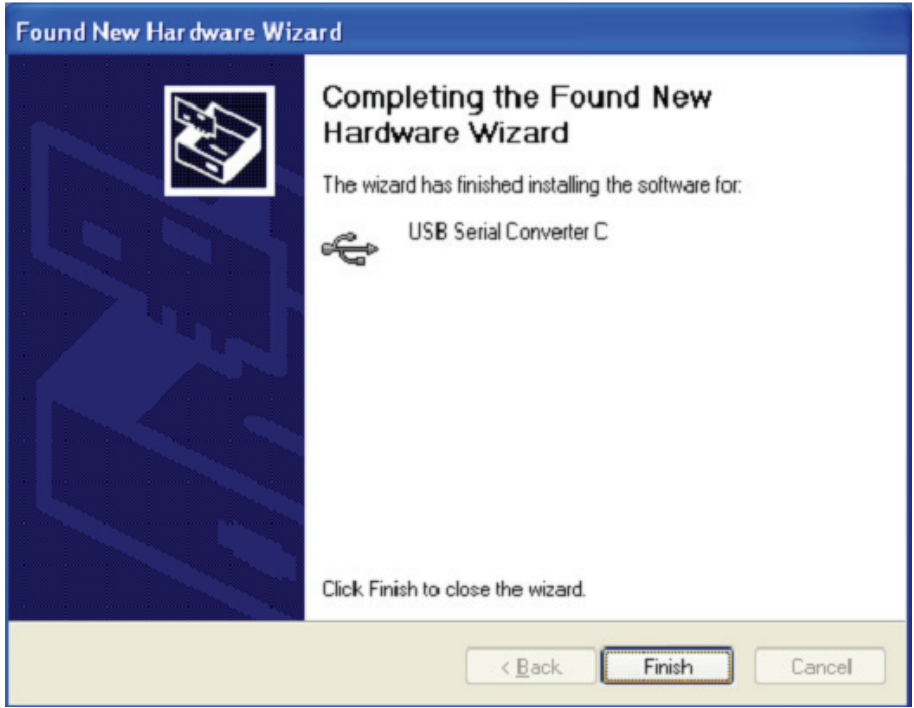

Schritt 26: Suchen Sie den neuen Hardware

Schritt 27: Wählen Sie "No, not this time" aus, klicken Sie auf "Next", um fortzufahren.

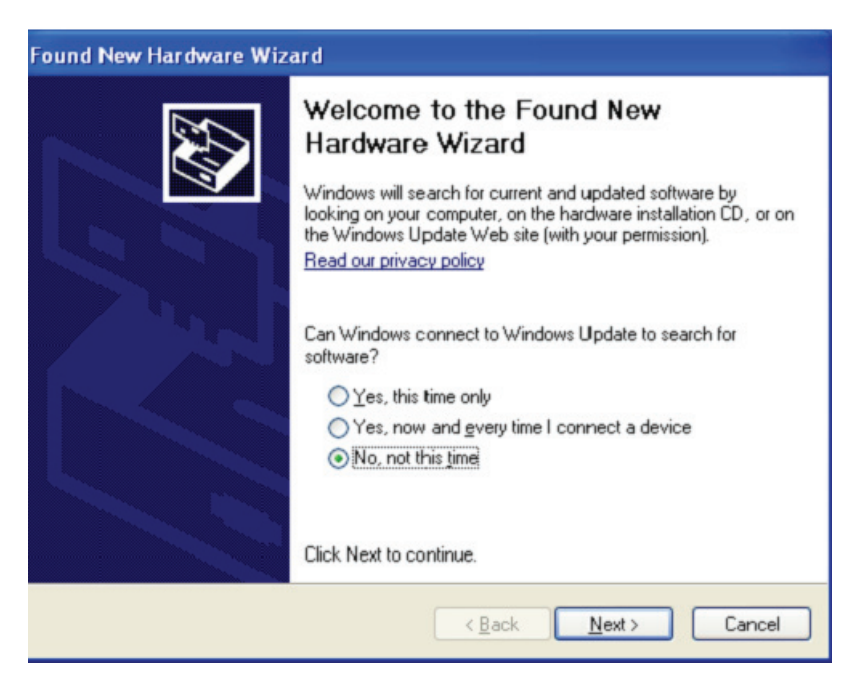

Schritt 28: Wählen Sie "Install from a list or specific location (Advanced)", klicken Sie auf "Next", um fortzufahren.

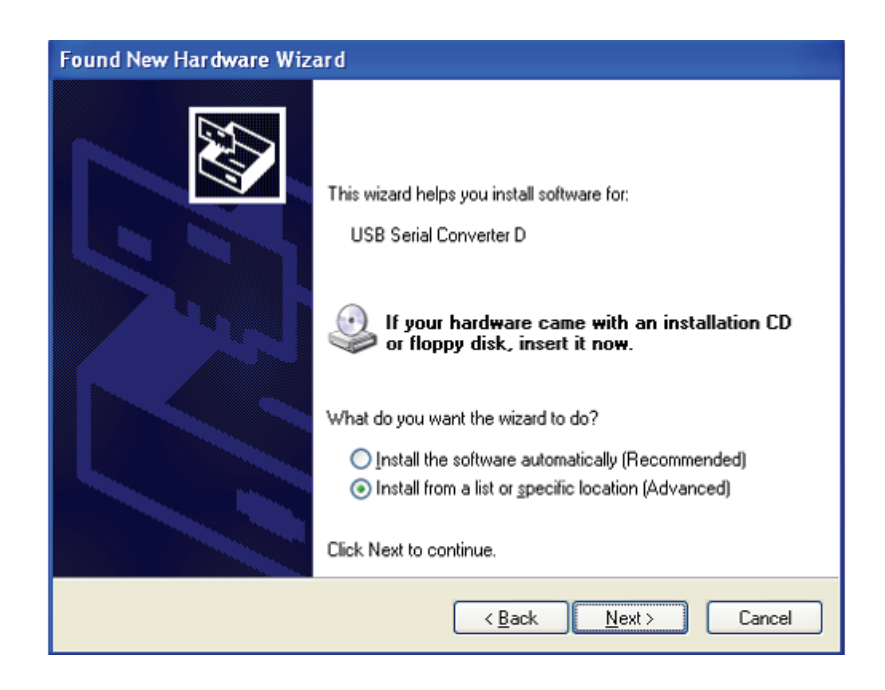

Schritt 29: Wählen Sie "Diesen Speicherort in die Suche aufnehmen", klicken Sie auf "Suche" und wählen Sie den entsprechenden OS-Treiben auf der CD aus. Klicken Sie auf "Next", um fortzufahren

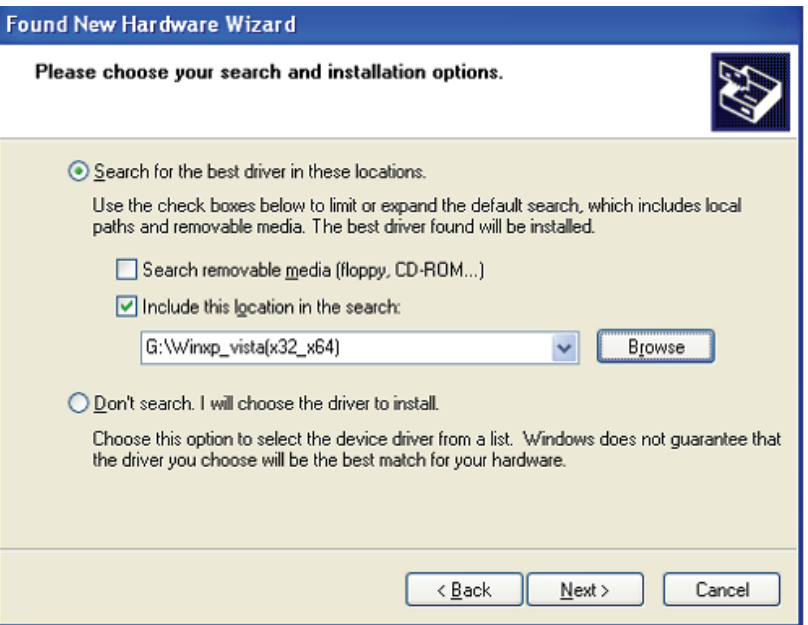

- Schritt 30: Automatische Suche nach dem entsprechenden Treiber auf der CD.
- Schritt 31: Wenn Sie die Software für diese Hardware installieren, klicken Sie auf "Continue Anyway", um fortzufahren.

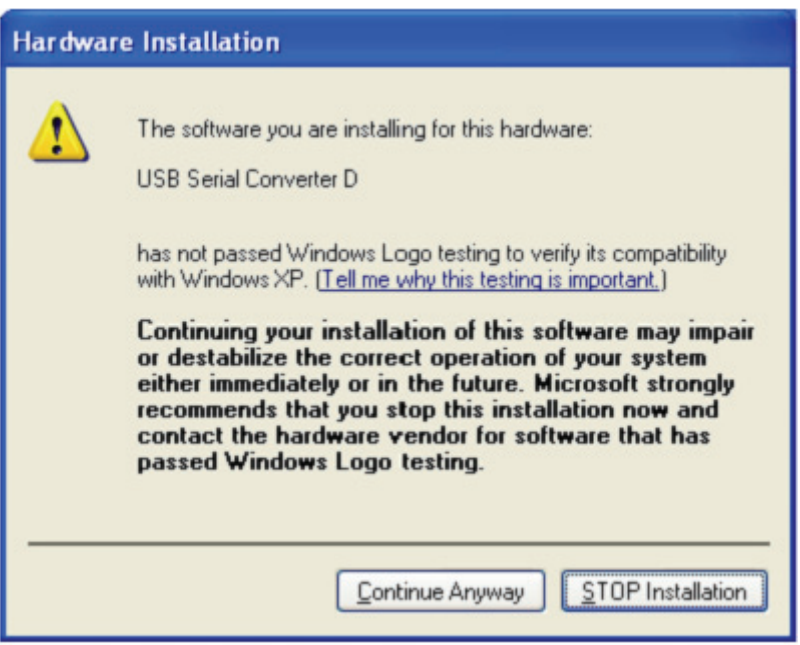

Schritt 32: Der Assistent beginnt mit der Installation und kopiert die Datei auf Ihr System

Schritt 33: Klicken Sie auf "Finish", um den Assistenten zu schließen.

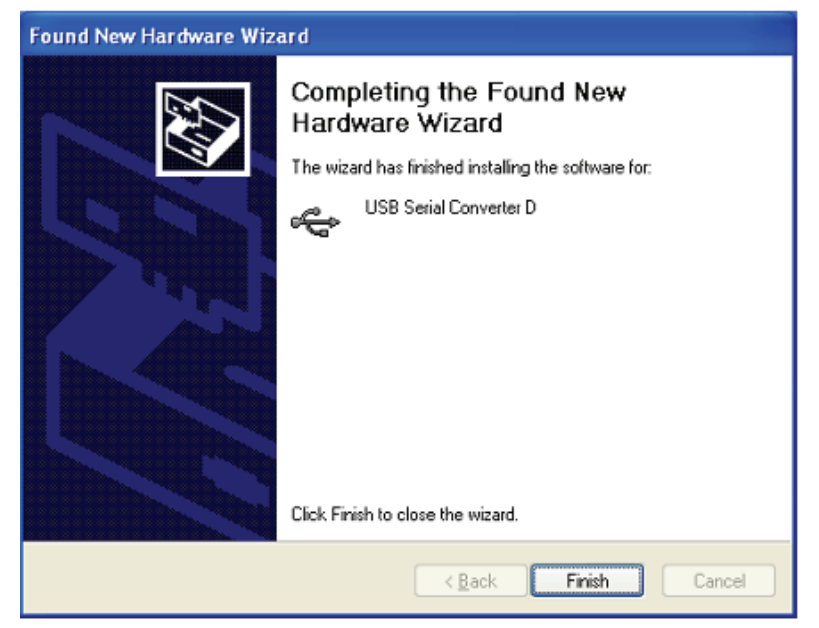

Schritt 34: Suchen Sie den neuen Hardware

Schritt 35: Wählen Sie "No, not this time" aus, klicken Sie auf "Next", um fortzufahren.

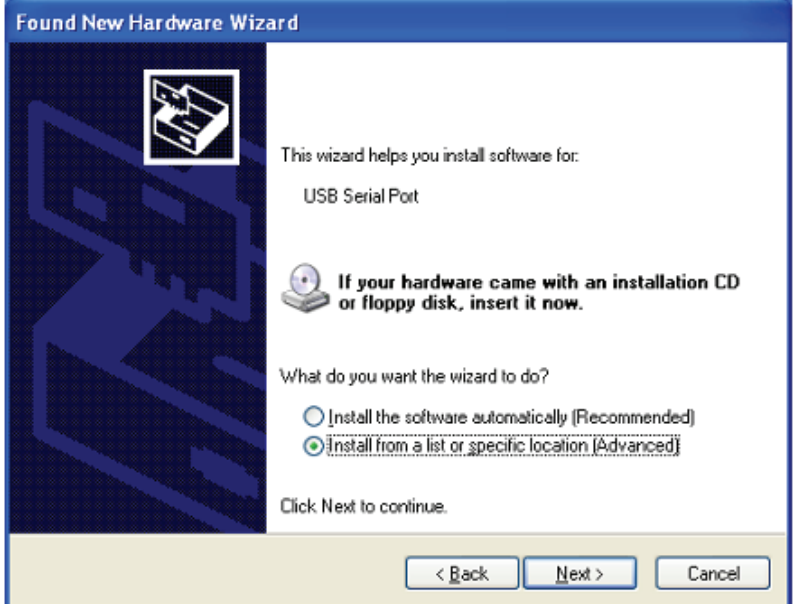

Schritt 36: Wählen Sie "Install from a list or specific location (Advanced)", klicken Sie auf "Next", um fortzufahren.

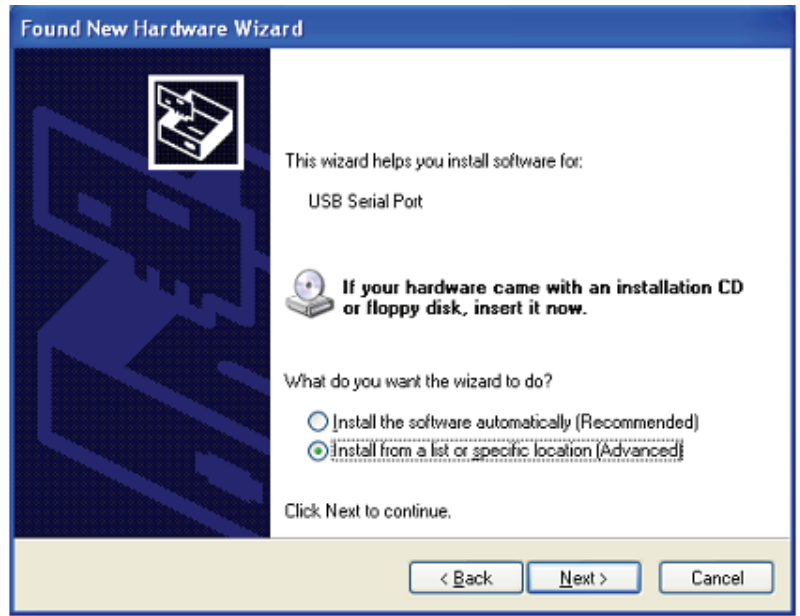

Schritt 37: Wählen Sie "Diesen Speicherort in die Suche aufnehmen", klicken Sie auf "Suche" und wählen Sie den entsprechenden OS-Treiben auf der CD aus. Klicken Sie auf "Next", um fortzufahren

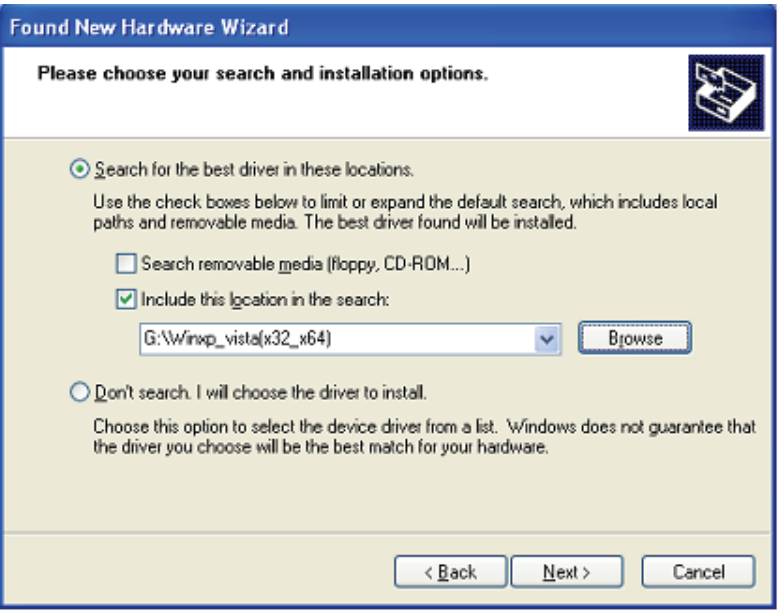

Schritt 38: Automatische Suche nach dem entsprechenden Treiber auf der CD.

Schritt 39: Wenn Sie die Software für diese Hardware installieren, klicken Sie auf "Continue Anyway", um fortzufahren.

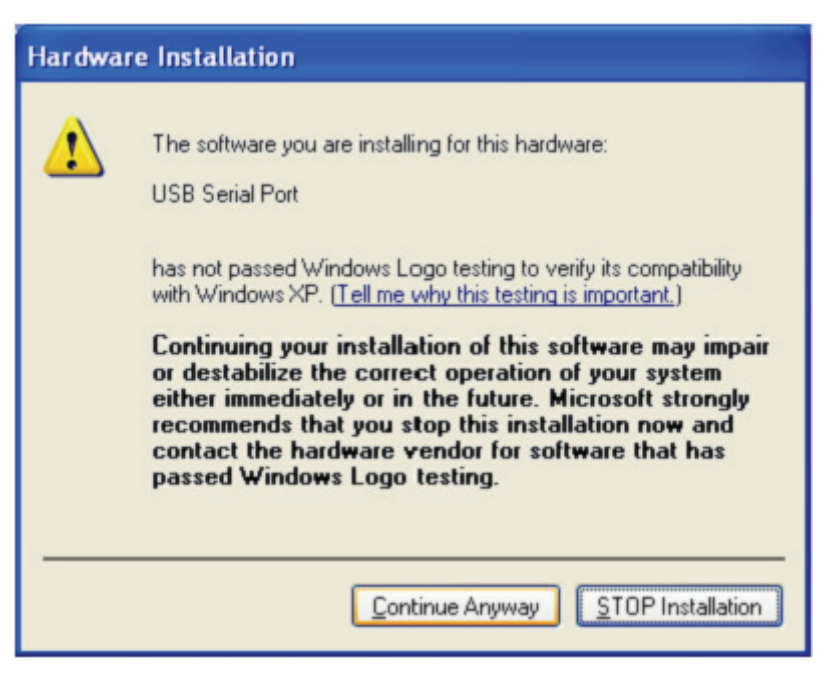

- Schritt 40: Der Assistent beginnt mit der Installation und kopiert die Datei auf Ihr System
- Schritt 41: Klicken Sie auf "Finish", um den Assistenten zu schließen.

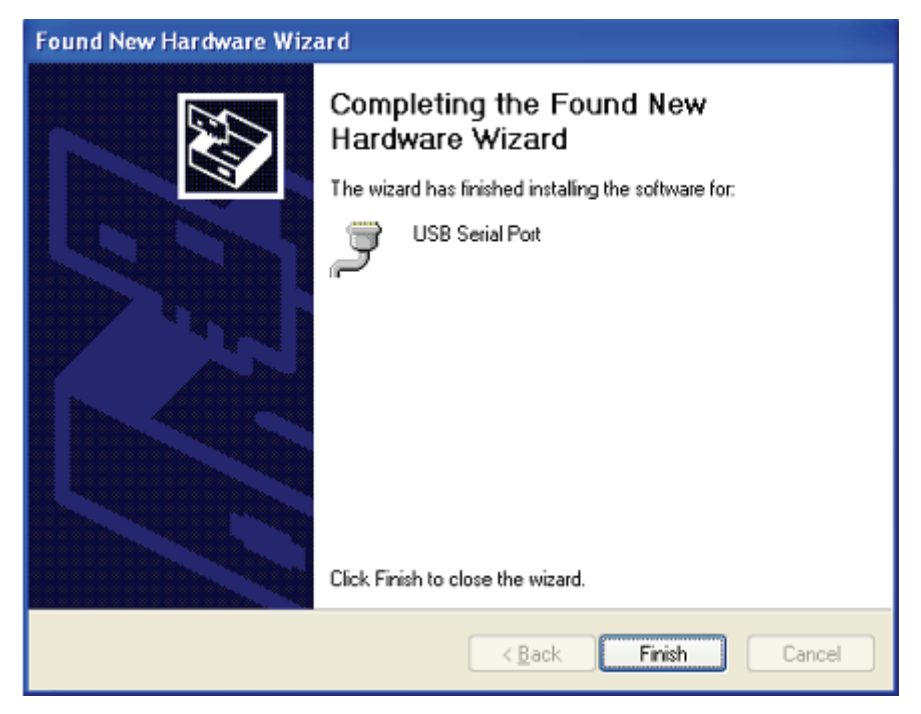

Schritt 42: Suchen Sie den neuen Hardware

Schritt 43: Wählen Sie "No, not this time" aus, klicken Sie auf "Next", um fortzufahren.

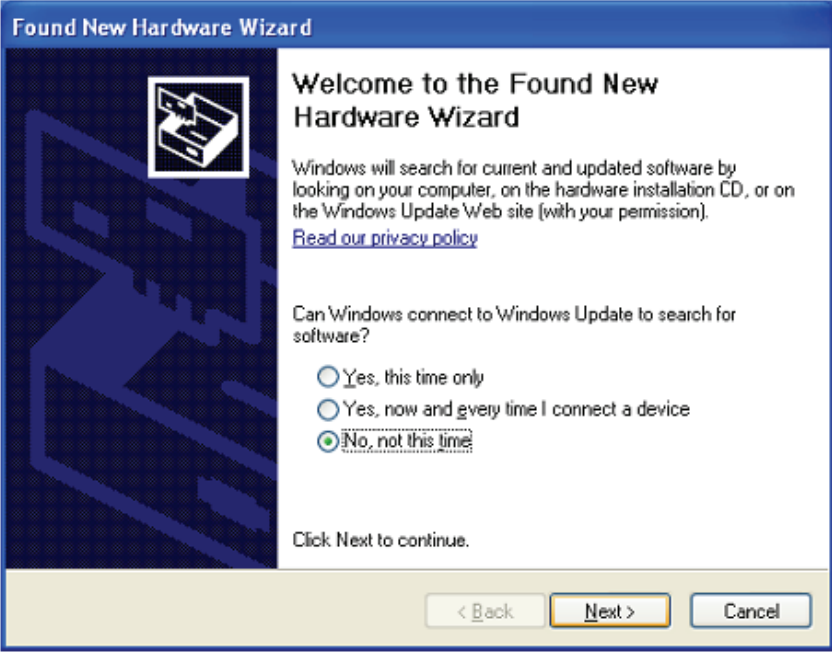

Schritt 44: Wählen Sie "Install from a list or specific location (Advanced)", klicken Sie auf "Next", um fortzufahren.

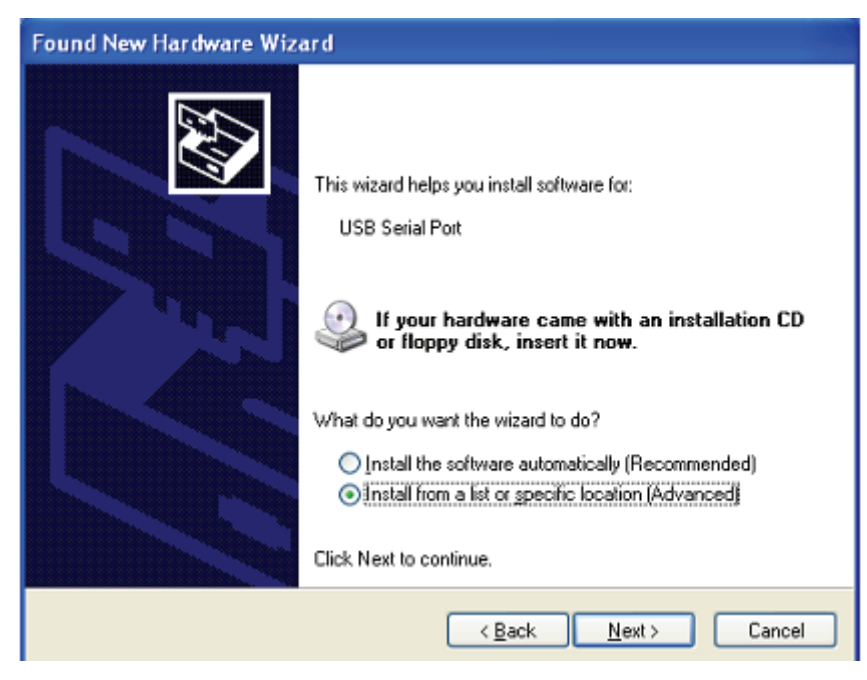

Schritt 45: Wählen Sie "Diesen Speicherort in die Suche aufnehmen", klicken Sie auf "Suche" und wählen Sie den entsprechenden OS-Treiben auf der CD aus. Klicken Sie auf "Next", um fortzufahren

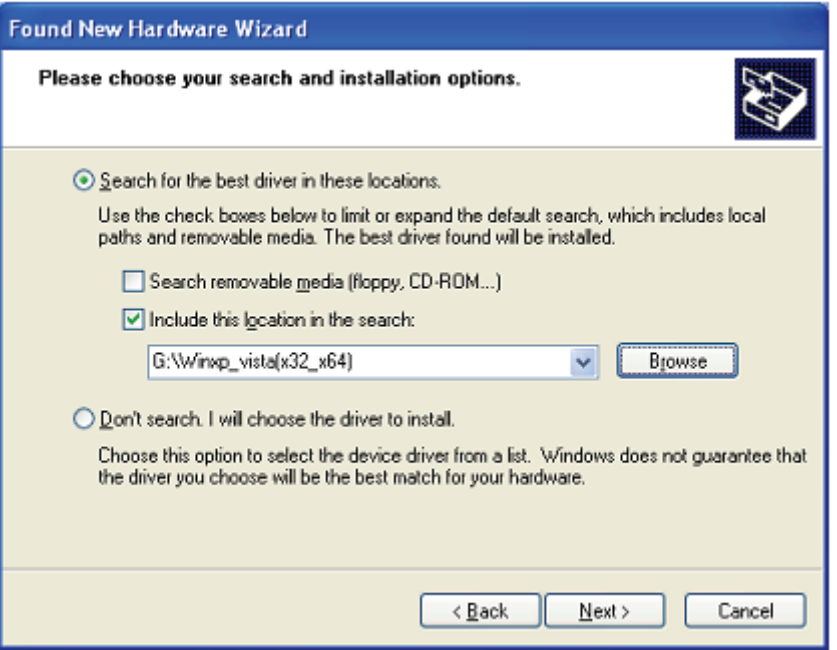

- Schritt 46: Automatische Suche nach dem entsprechenden Treiber auf der CD.
- Schritt 47: Wenn Sie die Software für diese Hardware installieren, klicken Sie auf "Continue Anyway", um fortzufahren..

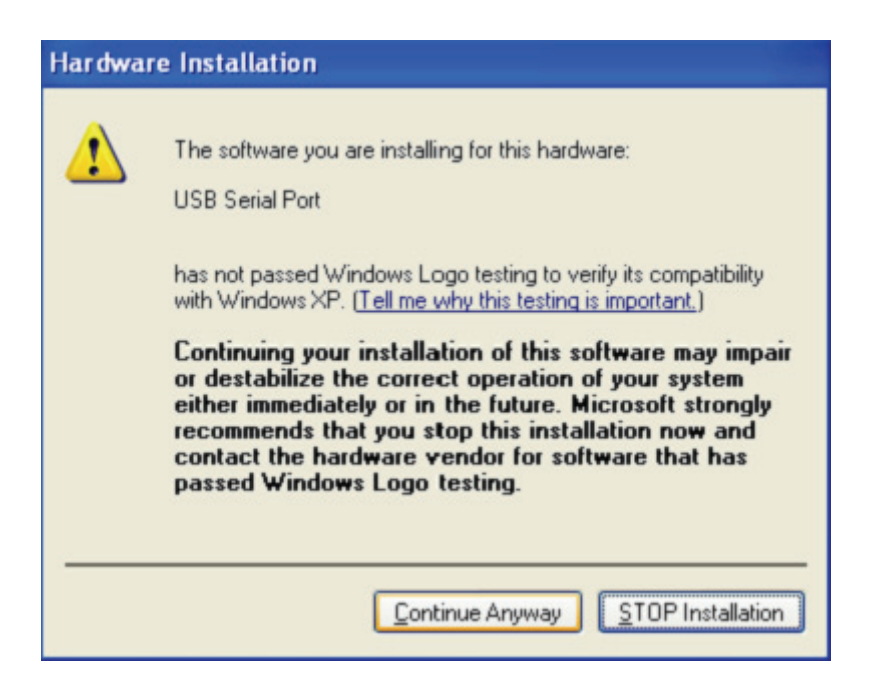

Schritt 48: Der Assistent beginnt mit der Installation und kopiert die Datei auf Ihr System

Schritt 49: Klicken Sie auf "Finish", um den Assistenten zu schließen.

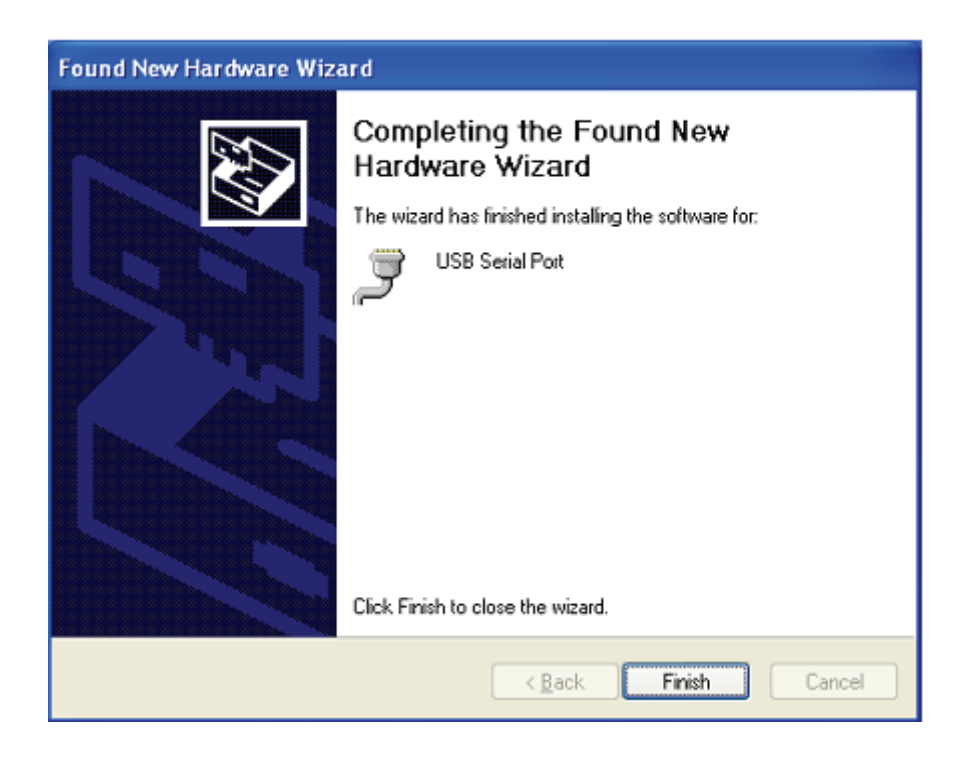

- Schritt 50: Suchen Sie den neuen Hardware
- Schritt 51: Wählen Sie "No, not this time" aus, klicken Sie auf "Next", um fortzufahren.

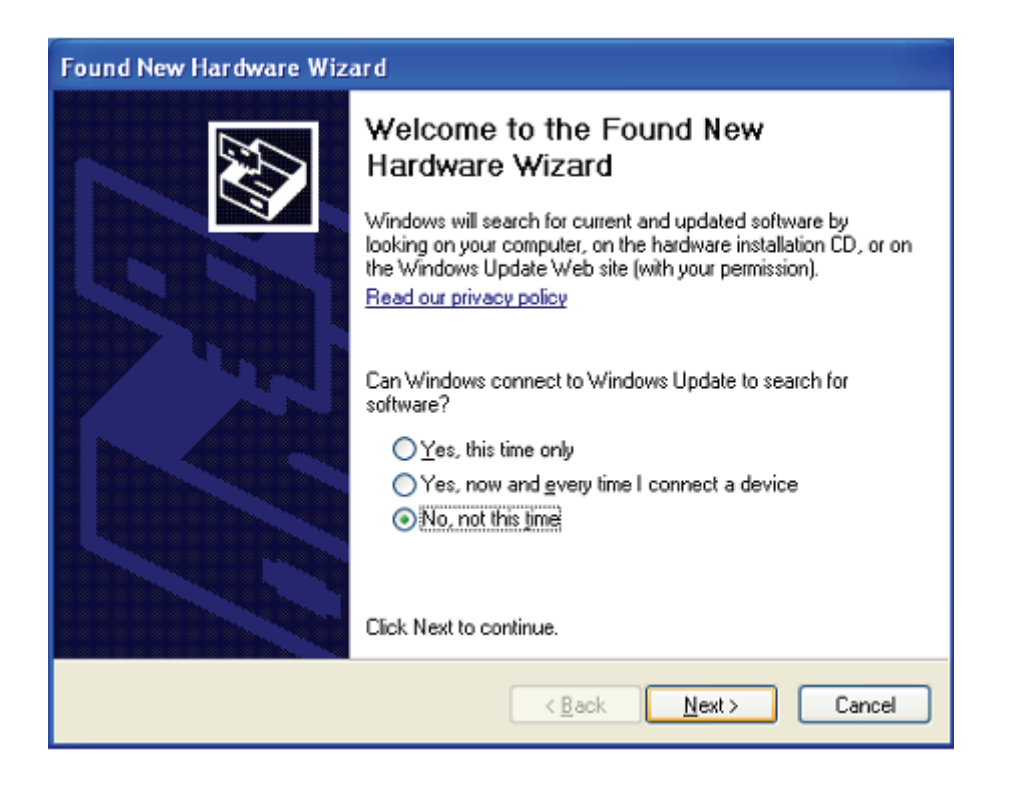

Schritt 52: Wählen Sie "Install from a list or specific location (Advanced)", klicken Sie auf "Next", um fortzufahren.

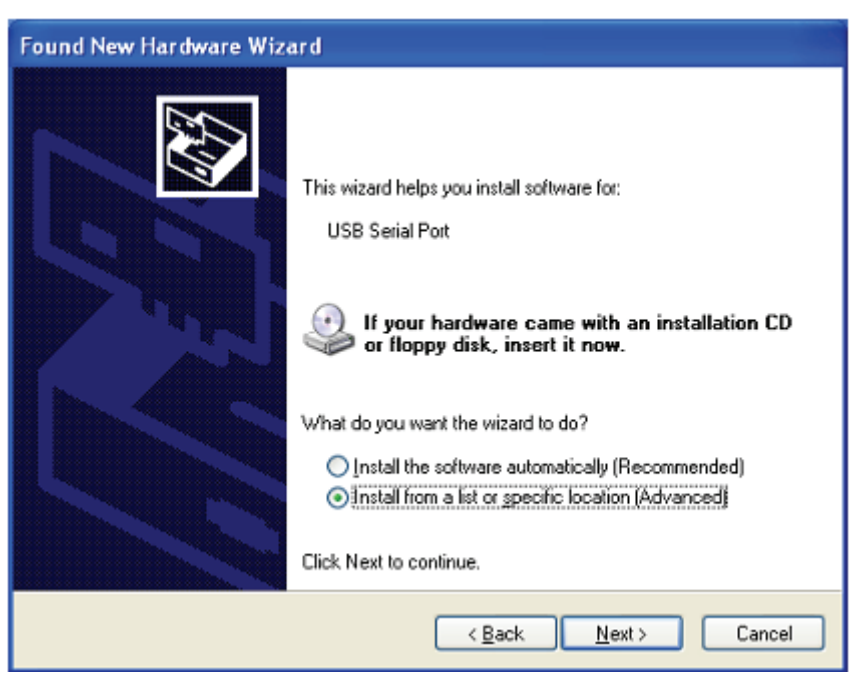

Schritt 53: Wählen Sie "Diesen Speicherort in die Suche aufnehmen", klicken Sie auf "Suche" und wählen Sie den entsprechenden OS-Treiben auf der CD aus. Klicken Sie auf "Next", um fortzufahren

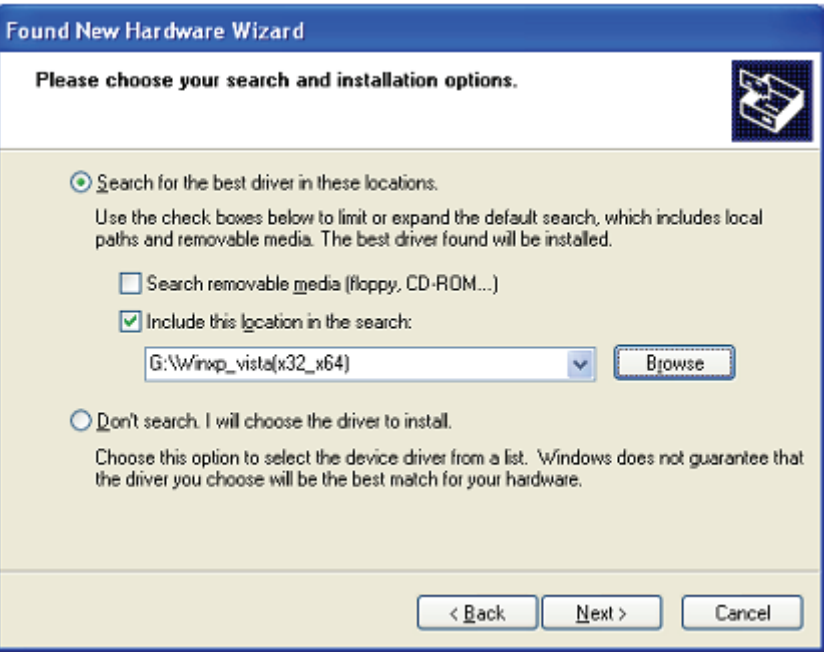

Schritt 54: Automatische Suche nach dem entsprechenden Treiber auf der CD.

Schritt 55: Wenn Sie die Software für diese Hardware installieren, klicken Sie auf "Continue Anyway", um fortzufahren.

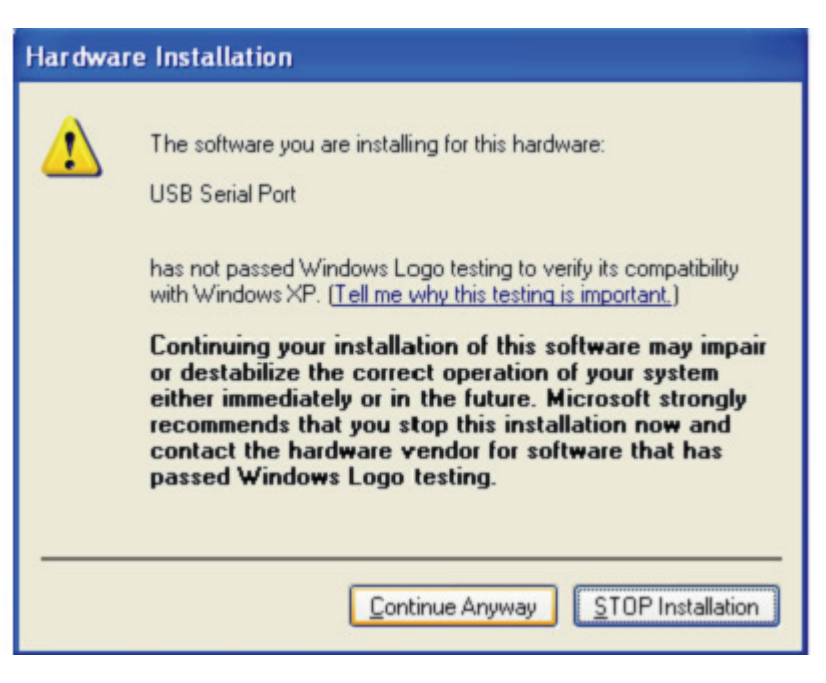

- Schritt 56: Der Assistent beginnt mit der Installation und kopiert die Datei auf Ihr System
- Schritt 57: Klicken Sie auf "Finish", um den Assistenten zu schließen.

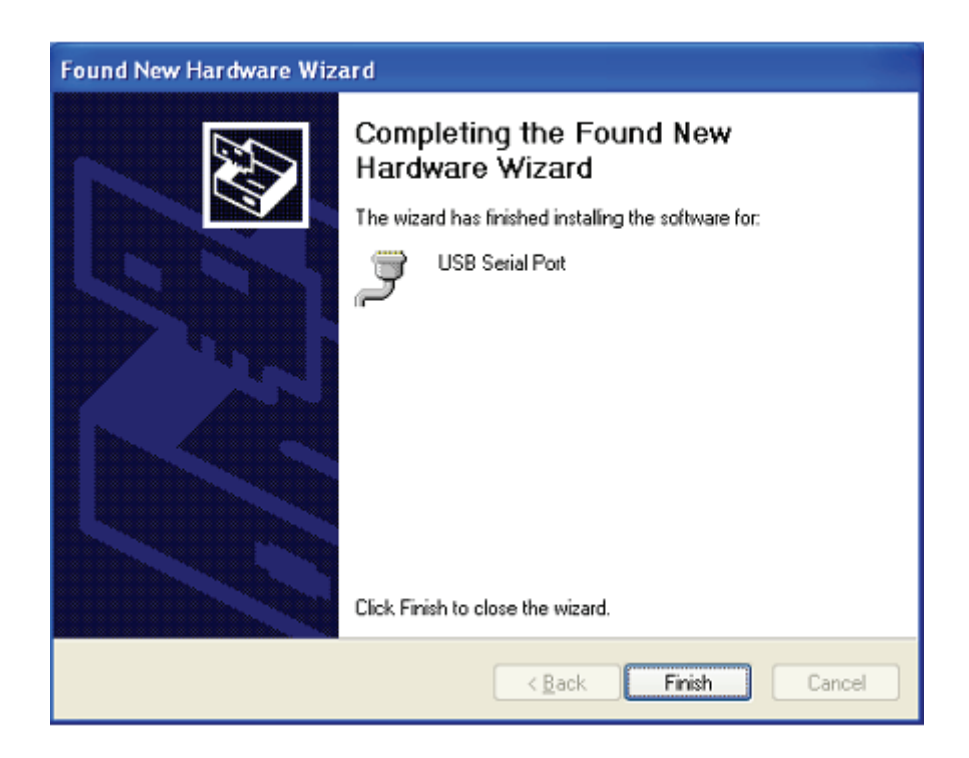

Schritt 58: Suchen Sie den neuen Hardware

Schritt 59: Wählen Sie "No, not this time" aus, klicken Sie auf "Next", um fortzufahren.

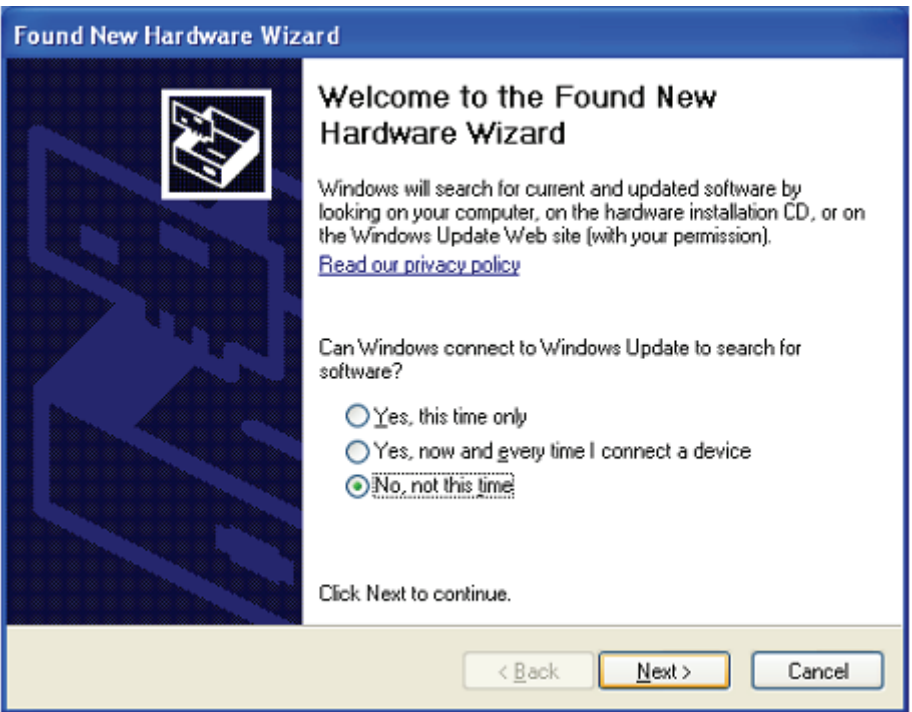

Schritt 60: Wählen Sie "Install from a list or specific location (Advanced)", klicken Sie auf "Next", um fortzufahren.

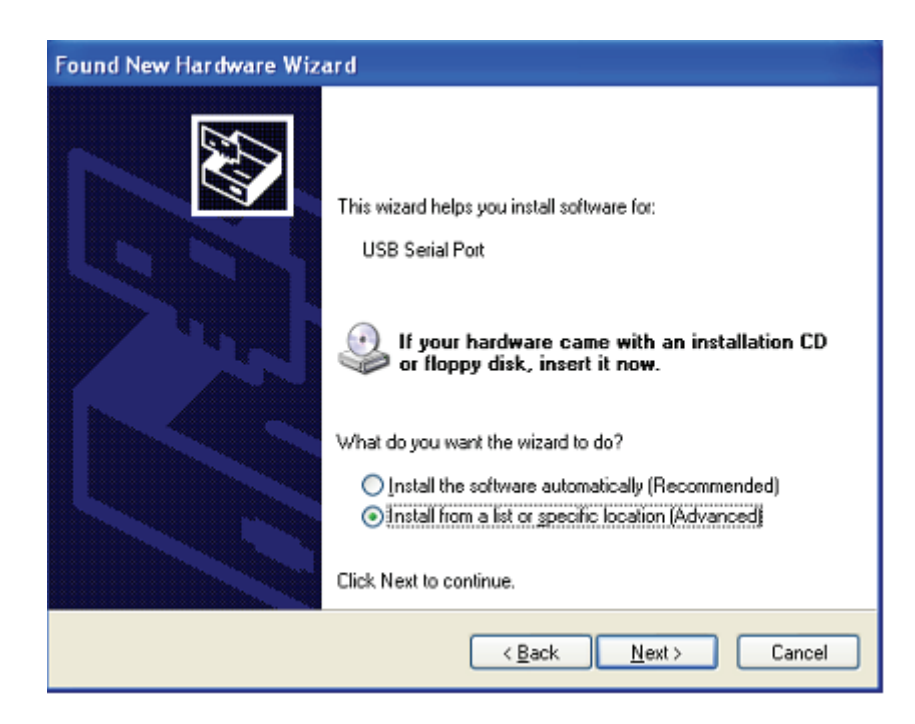

Schritt 61: Wählen Sie "Diesen Speicherort in die Suche aufnehmen", klicken Sie auf "Suche" und wählen Sie den entsprechenden OS-Treiben auf der CD aus. Klicken Sie auf "Next", um fortzufahren

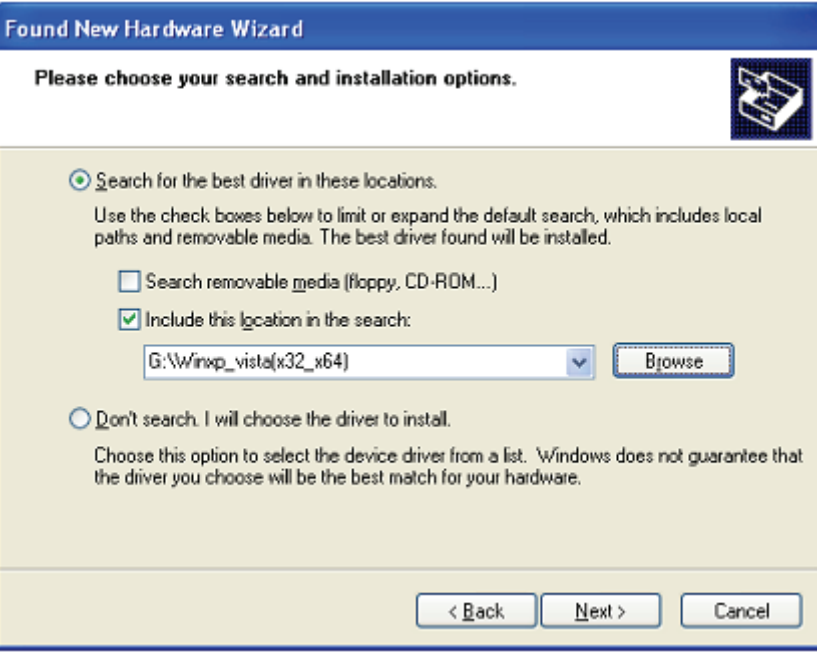

- Schritt 62: Automatische Suche nach dem entsprechenden Treiber auf der CD.
- Schritt 63: Wenn Sie die Software für diese Hardware installieren, klicken Sie auf "Continue Anyway", um fortzufahren.

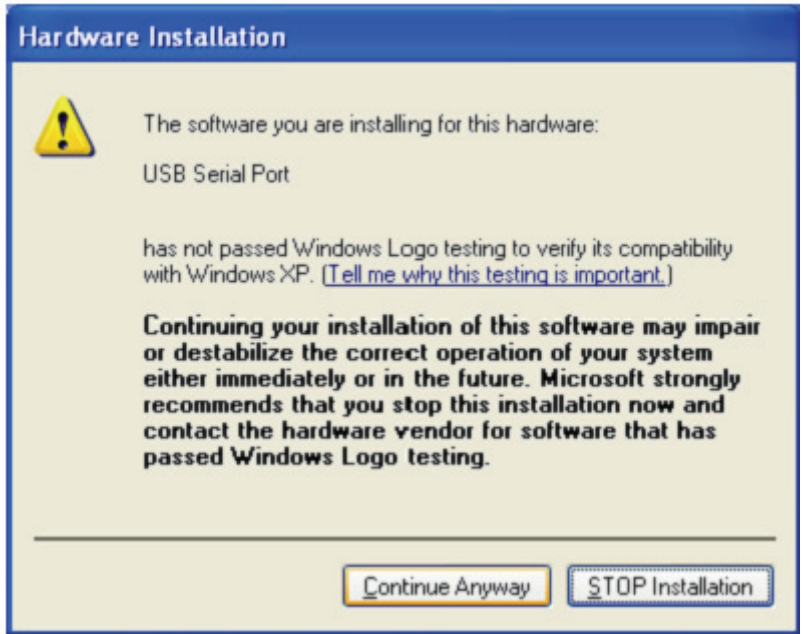

Schritt 64: Der Assistent beginnt mit der Installation und kopiert die Datei auf Ihr System

Schritt 65: Klicken Sie auf "Finish", um den Assistenten zu schließen.

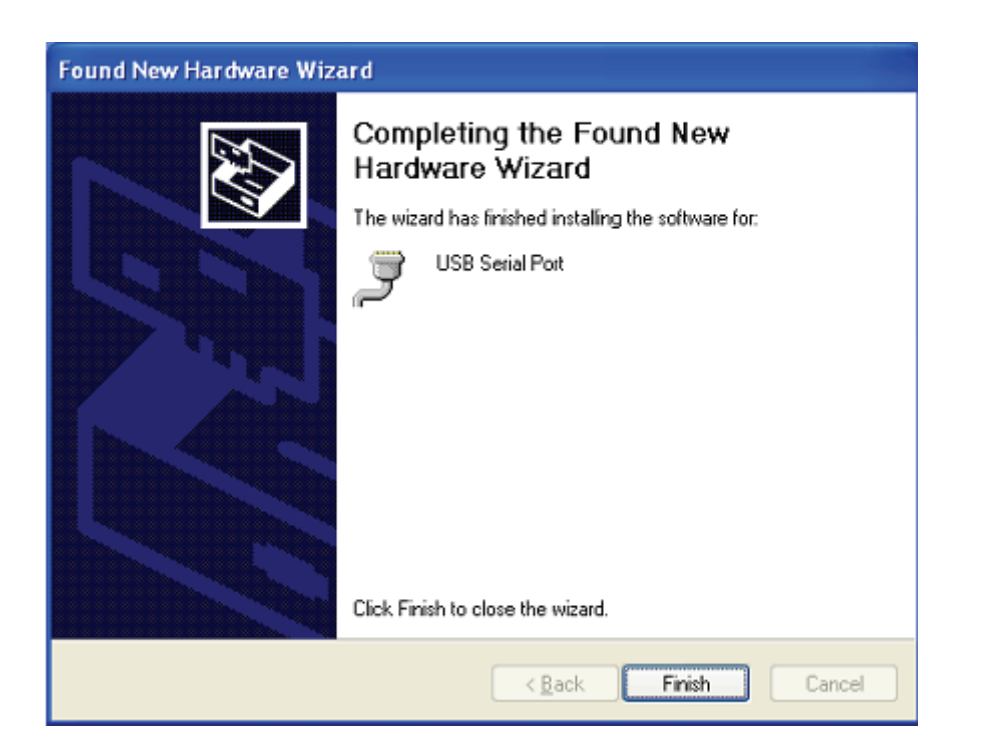

Schritt 66: Ihre neue Hardware ist installiert und betriebsbereit.

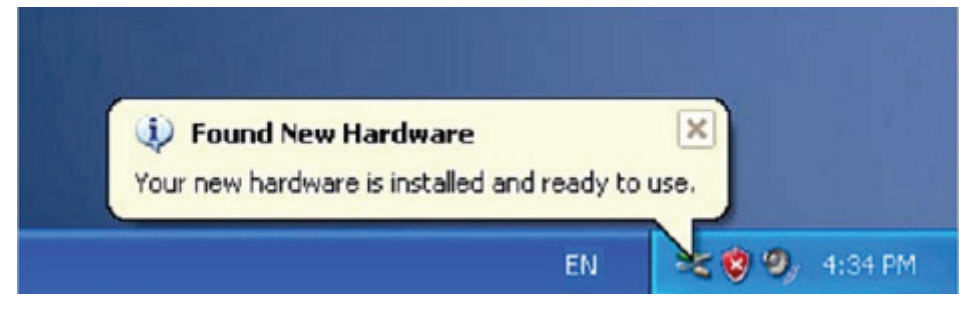

Schritt 67: Wenn Sie diese sehen möchten, rechtsklicken Sie auf "My computer", klicken Sie dann auf "Properties".

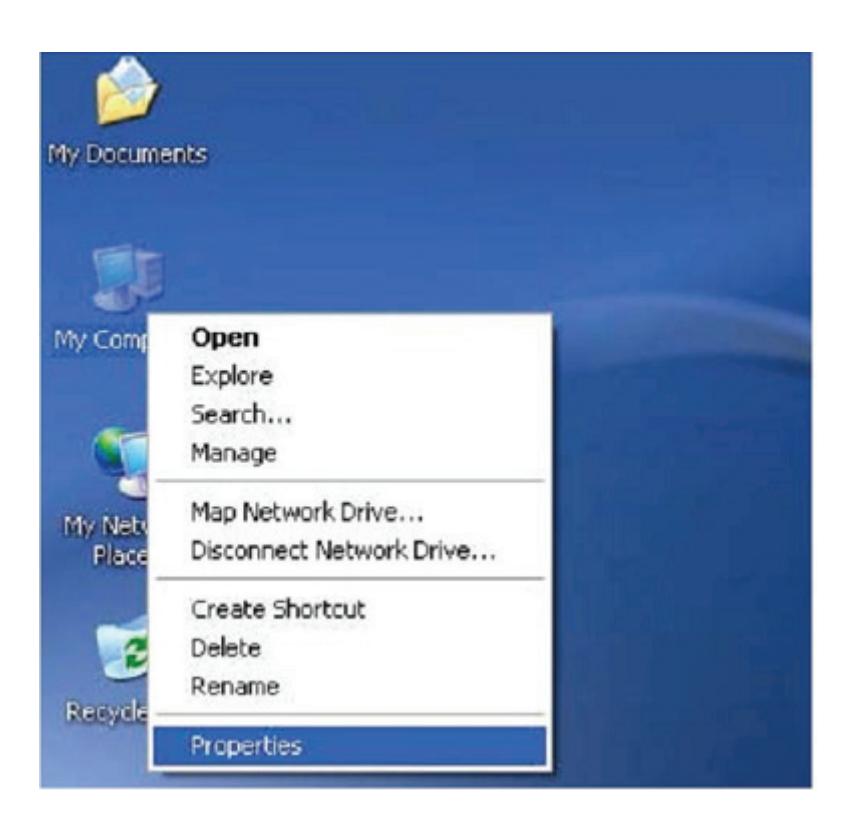

Schritt 68: Wählen Sie den "Device Manager" aus der "Hardware" der Schnittstelle "System properties" aus, klicken Sie darauf, Sie können die Hardwaregeräte sehen, die auf Ihrem Computer installiert sind; siehe folgende Grafik:

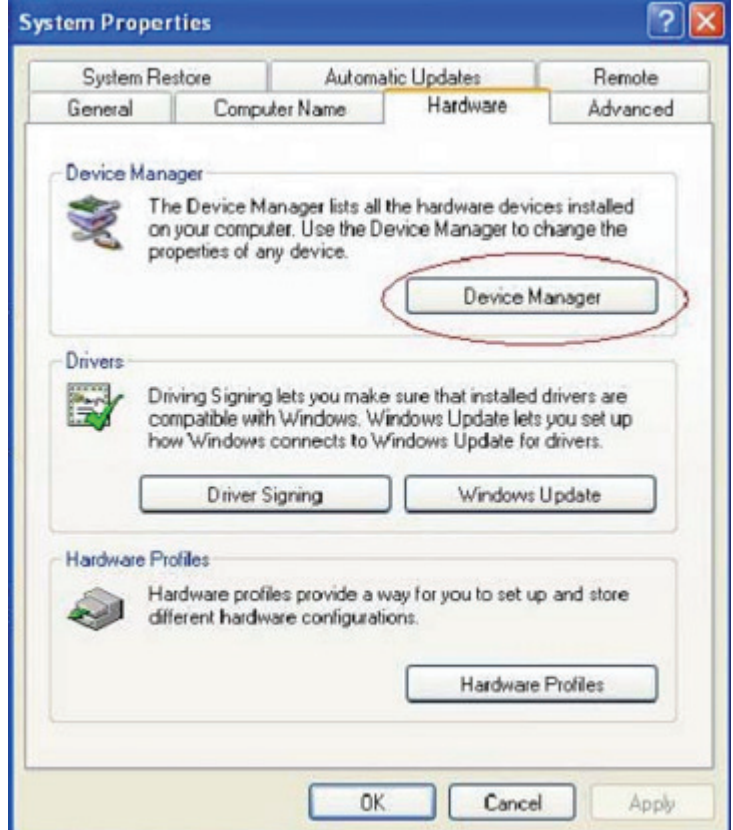

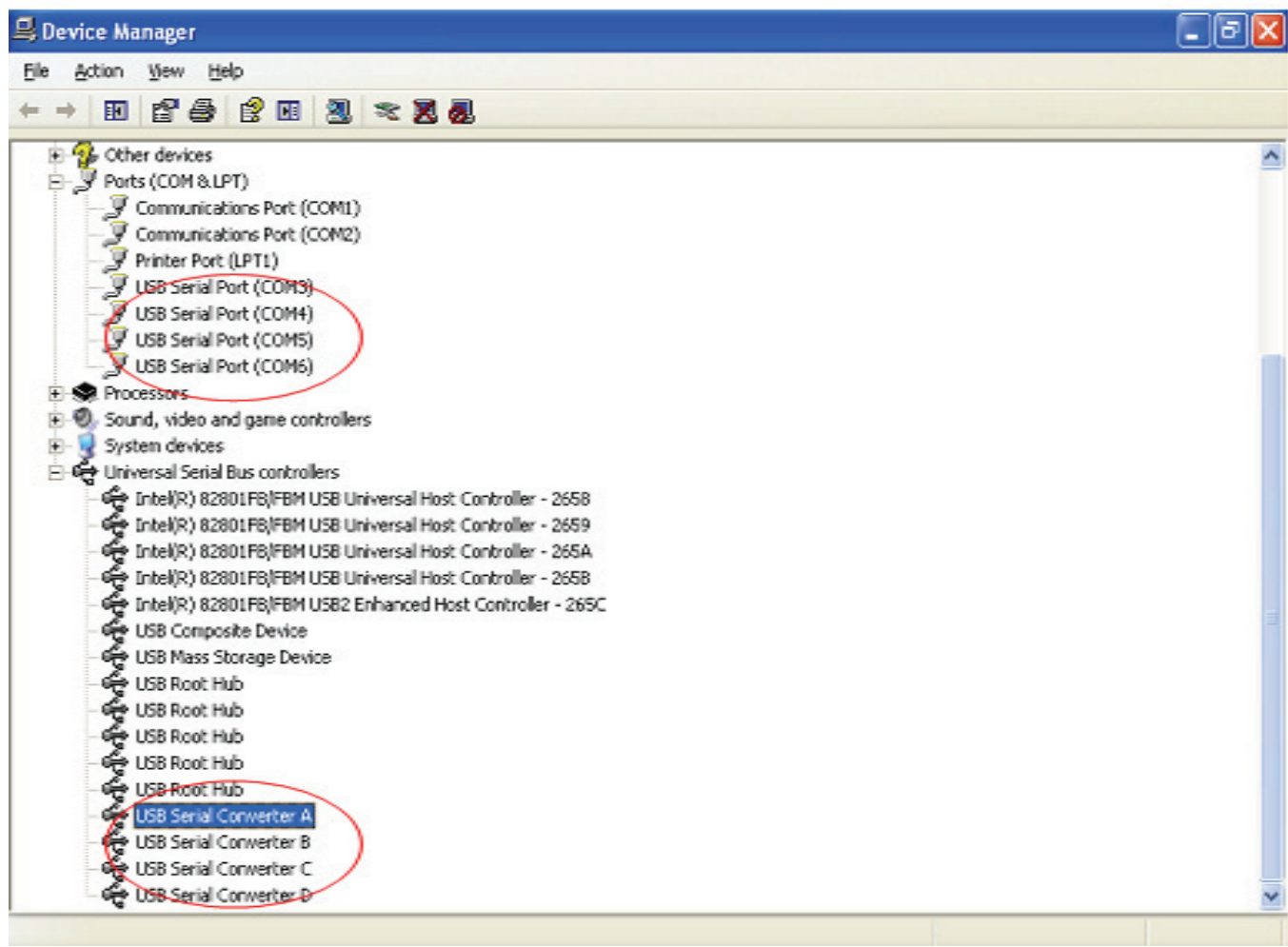

Schritt 69: Die Installation ist beendet.

## **Treiber-Deinstallation:**

1. Öffnen Sie die Treiber dieses Produktes, siehe bitte in der unteren Grafik

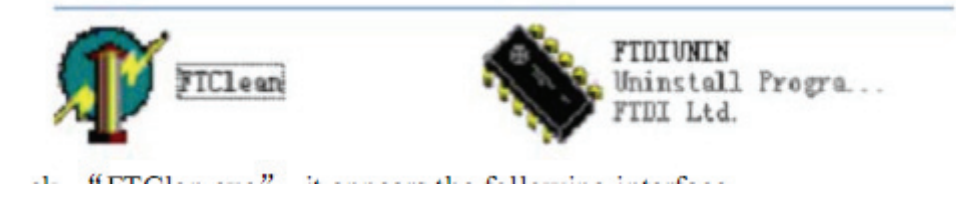

2. Doppelklicken Sie auf die "FTClen.exe", die folgende Benutzeroberfläche wird angezeigt.

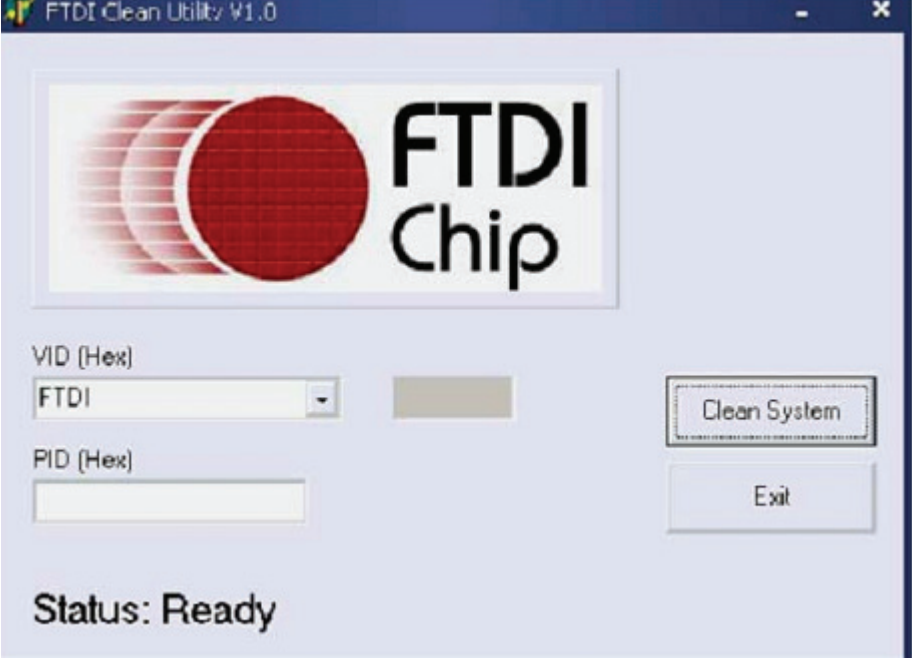

3. Klicken Sie auf "Clean system", die folgende Benutzeroberfläche erscheint:

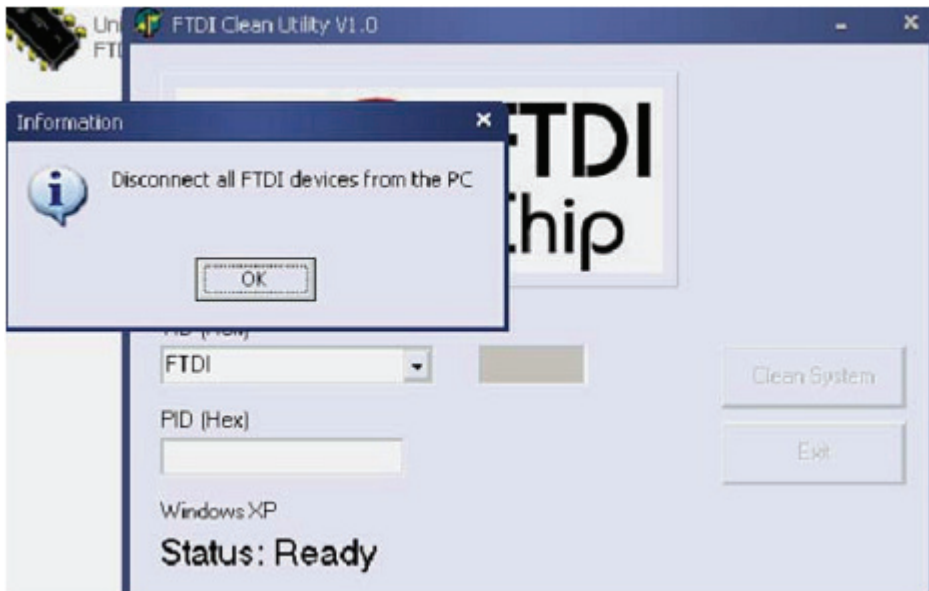

4. Trennen Sie den USB auf das Serial Converter Gerät vom PC, klicken Sie auf "OK" die folgende Benutzerorberfläche wird abgezeigt und klicken Sie dann auf "Yes "

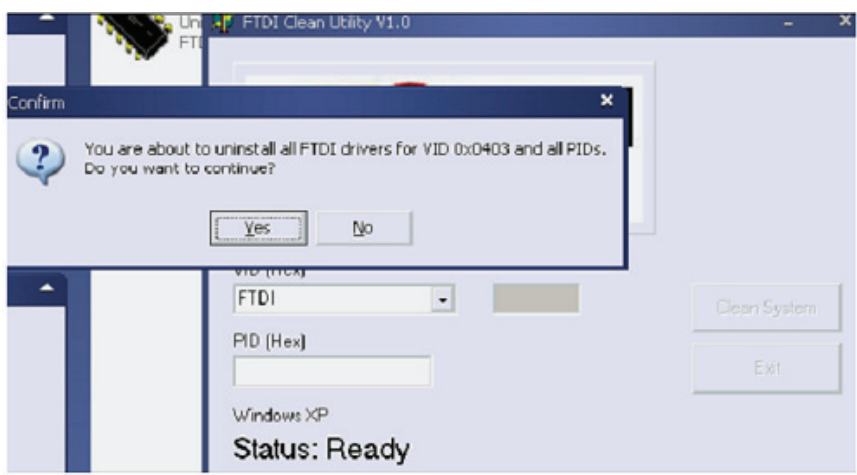

5. Klicken Sie bitte auf "No", um den Treiber zu deinstallieren

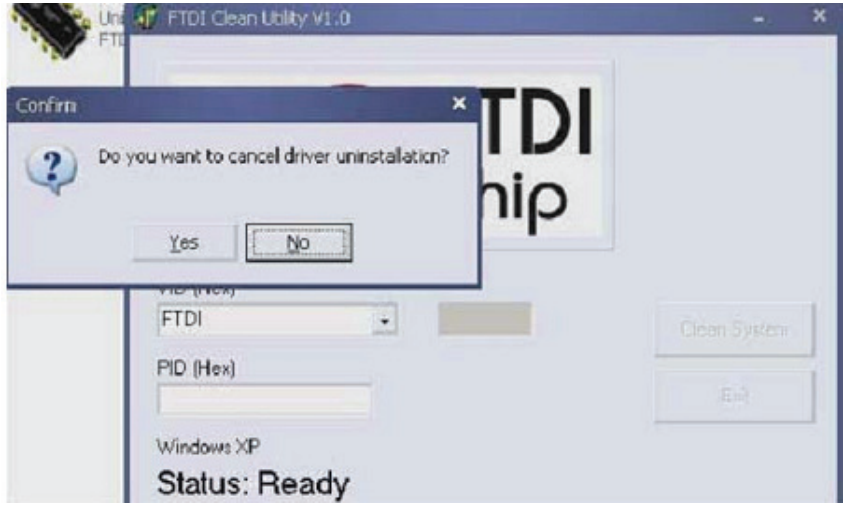

6. Wenn die Deinstallation beenden ist, klicken Sie bitte auf "Exit", um die Deinstallationsanwendung zu beenden.

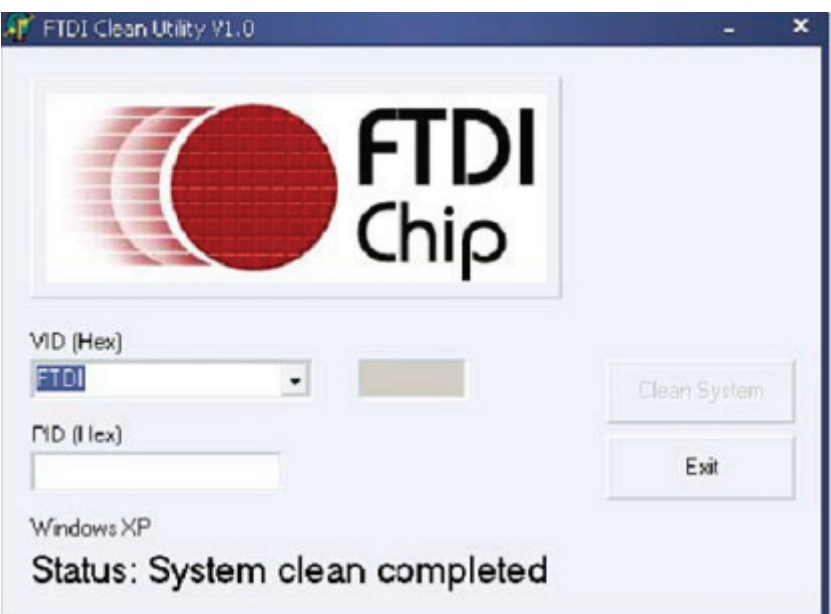